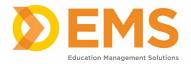

# Clinical Performance Instrument (CPI)

## Clinical Instructor User Guide

3/08/2024

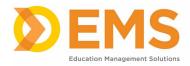

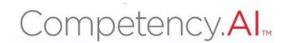

## **Table of Contents**

| Login                                        | ······ |
|----------------------------------------------|--------|
| Menu Options                                 |        |
| Dashboard                                    |        |
| PT/PTA Assessment                            |        |
| Start, Continue or View Assessments          | 7      |
| NOTE: 2 Cls Completing Assessments           | 3      |
| Save your Rubric                             |        |
| Significant Concerns                         | 10     |
| PT/PTA Reports                               | 11     |
| Clinical Site Profile                        | 12     |
| My Notes                                     | 12     |
| APTA CPI 3.0 CI & SCCE Getting Started Guide | 1      |

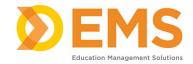

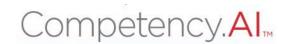

#### Login

Go to https://cpi.apta.org Click **Login**.

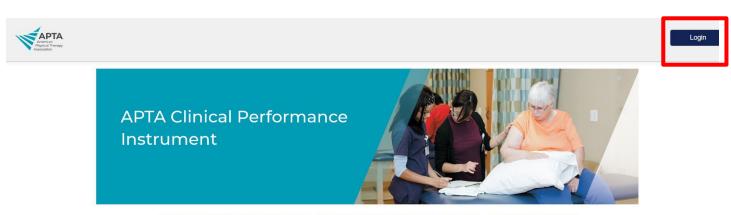

Welcome to APTA's Clinical Performance Instrument 3.0! To troubleshoot login issues, contact APTA's Member Success team at membersuccess@apta.org. For questions about the instrument contact CPI@apta.org or call 703-706-8582.

Log in to your account using your APTA login credentials.

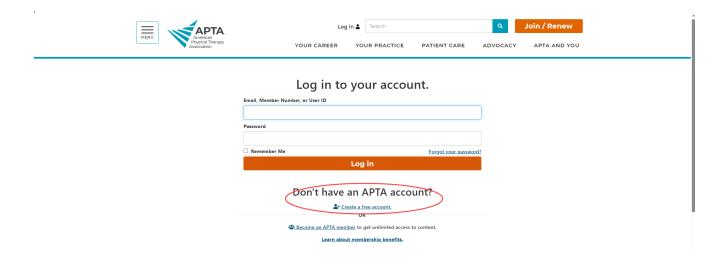

**For login questions/issues:** Email <a href="mailto:membersuccess@apta.org">membersuccess@apta.org</a> or call 800-999-2782 (APTA). This includes situations of multiple APTA accounts, password reset, and updating email addresses. You may also update your email address by going to <a href="mailto:Contact Information">Contact Information</a>. Please do not create a new account if one currently exists in the system.

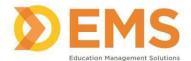

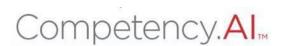

#### Agree to the Terms of Use.

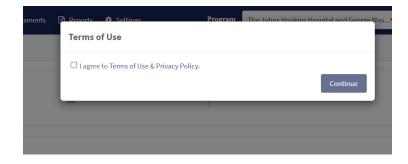

#### The **Dashboard** appears.

\*Note\* The Clinical Instructor will only see students they are associated with. If the CI is associated with **multiple programs**, use the program dropdown menu in the top right to switch programs.

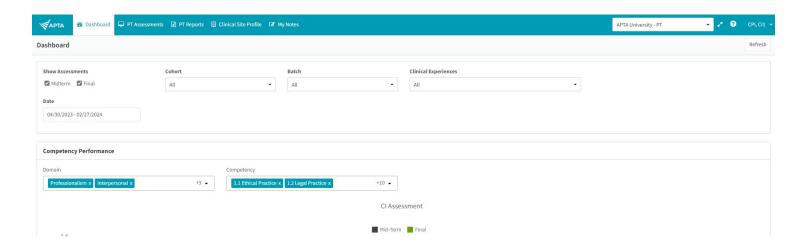

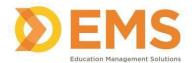

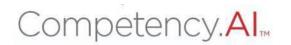

### **Menu Options**

| <b>V</b> APTA    ② Dashboard    □ PT Assessments   □ PT Reports   □ Clinical Site Profile   ○ My Notes | APTA University - PT   →   →   CPU, CII →                                                                                                    |
|----------------------------------------------------------------------------------------------------|----------------------------------------------------------------------------------------------------|
| Dashboard                                                                                              | Refresh                                                                                                    |
| ♠ Dashboard                                                                                            | The <b>Dashboard</b> shows a comprehensive and dynamic view of student competency levels. Use the dashboard filters to sort information by Mid-Term or Final Assessment, Cohort, Batch, Clinical Experience and Student. |
| □ PT Assessments     □ PTA Assessments                                                                 | The <b>Assessments</b> page is where Active Student and CI CPI evaluations can be viewed and where Significant Concerns are documented.                                                                                  |
| ☑ PT Reports ☑ PTA Reports                                                                             | The <b>Reports</b> page provides a quick snapshot of the completed Student and CI CPI evaluations and a way to download the information into an Excel Spreadsheet.                                                       |
| Clinical Site Profile                                                                                  | The <b>Clinical Site Profile</b> is where the CSIF lives. This page shows all completed CSIF profiles for sites associated with your program.                                                                            |
| Settings                                                                                               | The <b>Settings</b> tab is where you manage sites for which your are the SCCE and can view clinical experiences associated with those sites.                                                                             |
| <b>☑</b> My Notes                                                                                      | The <b>My Notes</b> area is available for all users to keep private notes while in the CPI 3.0.                                                                                                    |
| APTA University - PT  APTA University - PTA                                                            | This dropdown is used to switch between multiple programs to which you are associated.                                                                                                    |
| <u> </u>                                                                                               | Click to enter/exit full screen.                                                                                                    |
| 8                                                                                                    | Click to access <b>User Guides</b> .                                                                                                    |
| CPI, CI1 V                                                                                             | Click your User name dropdown to:  • View your user profile  • Log Out of the system                                                                                                    |

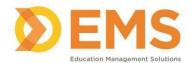

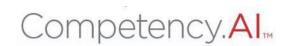

#### **Dashboard**

The Compency.Al dashboard shows a comprehensive and dynamic view of student competency levels. Use the dashboard filters to sort information by Mid-Term or Final Assessment, Cohort, Batch, Clinical Experience and Student.

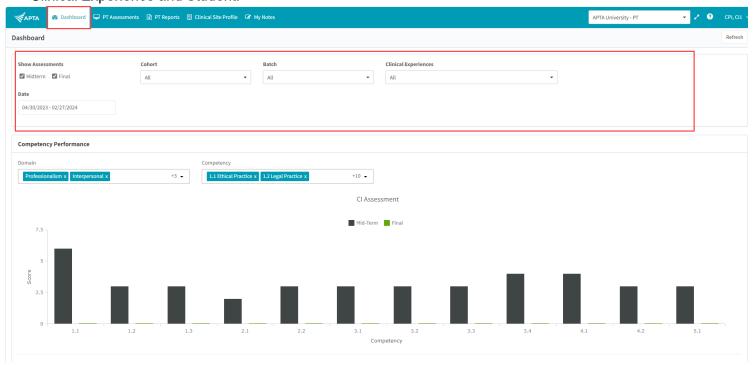

Select specific Domains and Competencies and mouse-over to see the score for each competency for additional information.

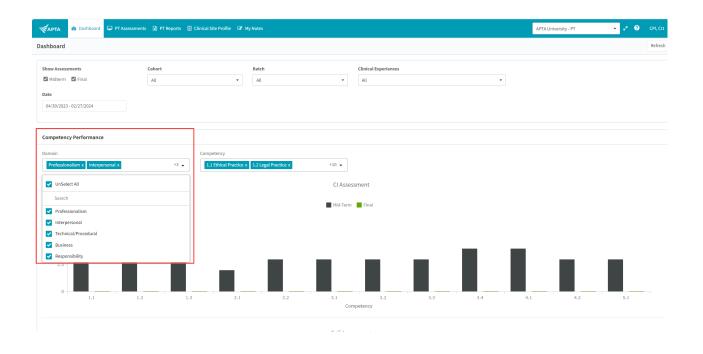

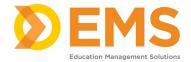

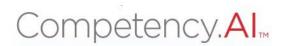

#### PT/PTA Assessment

PT Assessments are assigned by the DCE.

Use PT Assessments to complete or review assessments and track assessment completion progress.

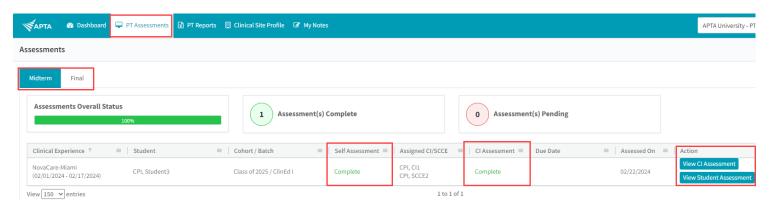

#### Start, Continue or View Assessments

APTA Rubric evaluations have been created and mapped by APTA administrators. Click the Action for your selected student to Start or Continue an Assessment. If the assessment is complete, click the Action to View the CI Assessment. You will not be able to view the student's assessment until you have completed your own assessment.

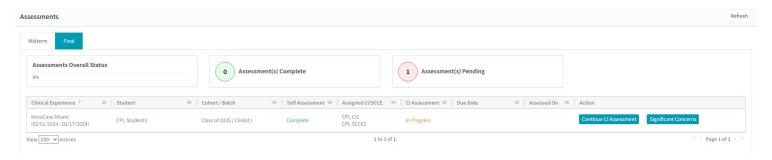

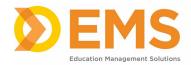

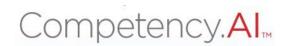

Verify the student's name and evaluation (Midterm or Final), then complete the rubric by selecting the appropriate response for each criterion. Clicking on a rating will automatically save the rating for that criterion. You must click to another area after making a comment for it to auto-save.

#### NOTE: 2 Cls Completing Assessments.

It is important to note that if there are two CIs paired with a student, they will be working on a single assessment. The portal does not support multiple users simultaneously working on an assessment. CIs will need to coordinate and add their rating and comments at different times so when they click "Save as Draft," their work will be saved in the assessment. Click "Save as Draft" regularly to refresh the page and save the contents.

The CIs will have to agree on a rating for each criterion. If one CI submits the assessment, the other CI will no longer be able to edit it, so make sure they confirm with each other prior to submission. Please have each CI sign off on their individual comments so that they can be differentiated during assessment review.

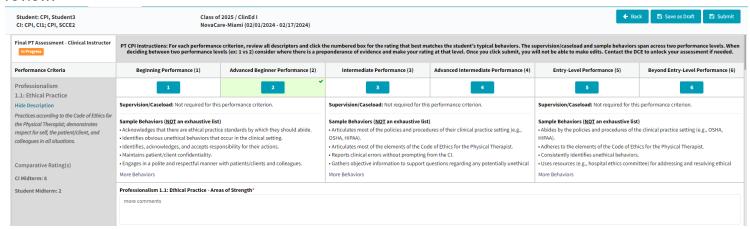

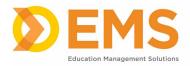

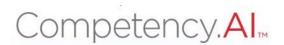

Scroll to the end of the rubric to add comments for an Overall Summary, Number of Days Absent, and Days Absent Comments. You cannot type alphabetical values in the Number of Days Absent box.

| Overall Summary (Please include the student's strengths and areas for further development.)*                                                          |
|----------------------------------------------------------------------------------------------------|
|                                                                                                    |
|                                                                                                    |
|                                                                                                    |
| Number of Days Absent* 0                                                                                                    |
| Days Absent Comments*                                                                                                    |
|                                                                                                    |
|                                                                                                    |
|                                                                                                    |
| Once you click Submit, the CPI 3.0 is complete and you will not be able to make edits. Please review your selections and comments, then click Submit. |

#### Save your Rubric

Clicking on a rating will automatically save the rating for that criterion. You must click to another area after making a comment for it to auto-save.

**Save As Draft** allows you to save an incomplete rubric without publishing it to other areas in Competency.Al. Rubrics saved as a draft will remain **in progress** until edits are complete and submitted.

**Submit** Once you click submit the rubric is **complete**. You will not be able to make any edits. Please review your comments and selections carefully, then click **Submit**.

**Back** brings you back to the PT Assessments page.

Notes: If you need to make edits to your assessment, please contact the program administrator to have them unlock the assessment.

If you are affiliated with a military program, you may experience errors when completing the assessment due to firewall restrictions. Please attempt to access the assessment from a different WiFi network prior to reaching out to support.

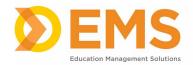

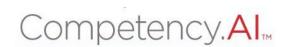

#### **Significant Concerns**

Throughout the clinical experience, students and CIs may submit "Significant Concerns" to the DCE/ADCE. These comments pertain to incidents that have occurred throughout the clinical experience or situations that are of concern to the student or clinical instructor(s). They can submit these concerns at any time.

When a Significant Concern is reported, the DCE and ADCE will receive an automated email notification. The Significant Concern button will populate as a red button next to the assessment—clicking on it will open the dialog box.

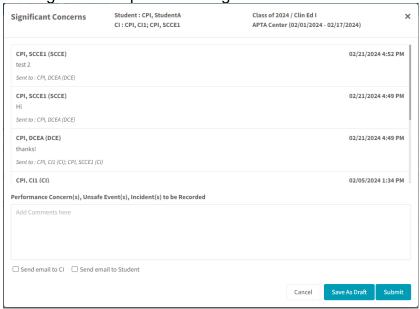

Here, you can review your comments and any replies that have been shared with you.

Please note: The Significant Concerns box functions as a notification service, not a communication service.

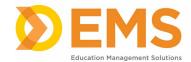

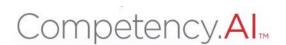

#### **PT/PTA Reports**

PT/PTA Reports allows the CI to view and download scores and comments. The CI can only view and download information for students he/she is associated with.

1. Click PT Reports or PTA Reports

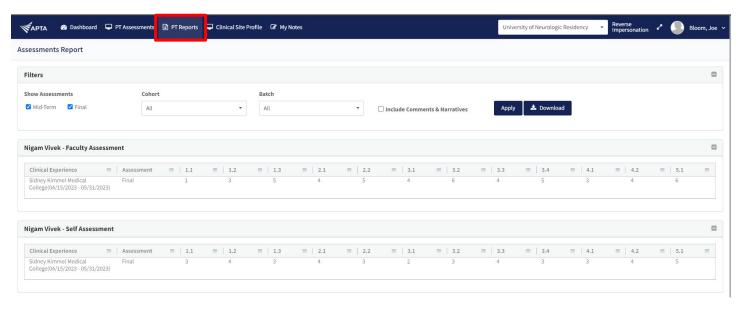

- 2. User the filter to create your desired report
  - a. Check "Include Comments & Narratives" to view and download comments and narrative made in both CI Assessments and Student Self Assessments.
  - b. You MUST click **Apply** to apply the filters
  - c. **Download** creates an excel version of your results

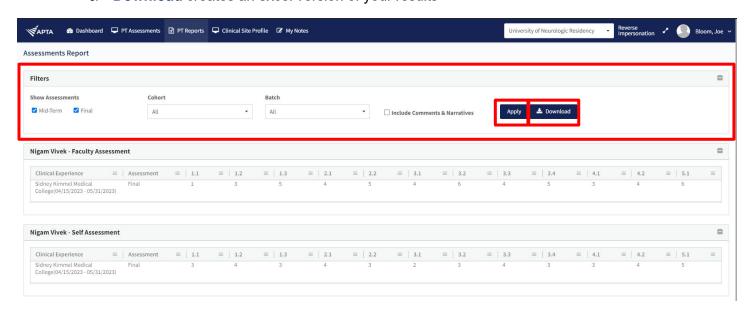

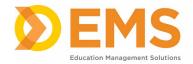

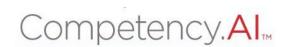

#### Clinical Site Profile

The Clinical Site Profile allows the CI to view CSIF (Clinical Site Information Form) details previously completed for each clinical site they are associated with.

\*Note\* The CI may NOT edit clinical site information. If there is no completed CSIF for a site, it will not appear in this list.

Click View Details to view site details.

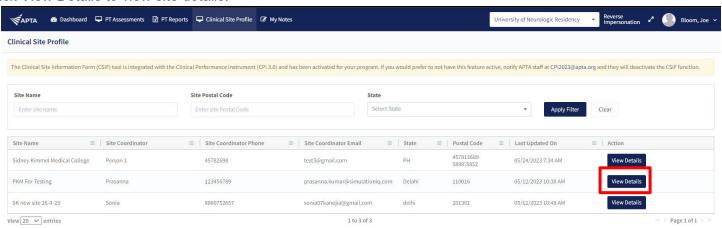

#### **My Notes**

Use +Add Note to keep personal notes. Notes are NOT visible to any other user.

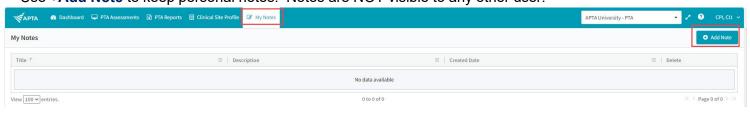

For questions, comments or concerns about the CPI please email CPI@APTA.org or call (800) 999-2782 x8582.

#### **APTA CPI 3.0 CI & SCCE Getting Started Guide**

Welcome to CPI 3.0! Please see the instructions below on how to get started.

#### Before Logging In to the CPI 3.0 Platform:

- You must have an APTA account to access the CPI 3.0 system.
  - o If you have previously had an APTA account, we encourage you to use that account vs creating a second account. Having multiple APTA accounts may cause issues when trying to access the CPI 3.0 system.
    - To update your information on a previous APTA account, visit <a href="mailto:apta.org">apta.org</a>, click the "Log In" button at the top middle of the screen, enter your credentials, click the "My Profile" button on the top right of the screen, click "My Account" at the top left of the screen, and "Contact Information".
    - If you cannot remember the password to your previous account, click the "Forgot your password?" button above the orange "Log in" button. Follow the prompts to reset your APTA account password.
    - For APTA username and password issues, please contact APTA's Member Success team at <a href="mailto:membersuccess@apta.org">membersuccess@apta.org</a> or 800-999-2782 from 8am-6pm ET Monday Friday.
  - o If you do not have an APTA account, please visit <u>apta.org</u> and click "Log In" at the top middle of the page. Under the orange "Log in" button, you will see the options to "Become an APTA member" or "Create a free account". Follow the prompts to create an APTA account.
- Take the free APTA CPI 3.0 CI/SCCE Training in APTA's Learning Center.
  - o Link: https://learningcenter.apta.org/products/apta-cpi-30-ciscce-training
  - o This course includes training for both PT and PTA students.
- <u>IMPORTANT</u>: When logged into the Learning Center, click on the "profile" tab on the left side of the screen. The email address listed on this screen is the email address associated with your APTA account. **Send this email address to the educational program to grant you access to the CPI 3.0**.

#### How to Log In to the CPI 3.0 Platform:

- Go to the CPI 3.0 platform: <a href="https://cpi.apta.org/login">https://cpi.apta.org/login</a>
- Click on the "Login" button in the top right of the screen. This will take you to the APTA Login page.
- Enter your APTA Login credentials. This is the same username and password you used to take the CPI 3.0 Training on APTA's Learning Center.
  - Potential Error Messages:
    - "Invalid Username or Password"
      - For APTA username and password issues, please contact APTA's Member Success team at <a href="membersuccess@apta.org">membersuccess@apta.org</a> or 800-999-2782 from 8am-6pm ET Monday Friday.
      - If you cannot remember your account password, click the "Forgot your password?" button above the orange "Log in" button. Follow the prompts to reset your APTA account password.
    - "This account is not associated with any program or user role."
      - Contact the educational program to gain access to the CPI 3.0 portal.
    - "Access denied due to not completing the CPI 3.0 Training. Please complete the CPI 3.0 Training at (website) to gain access to the system. Once you have completed the training, please refresh your screen to update the CPI 3.0 system to grant you access."
      - If you <u>have not</u> completed the **APTA CPI 3.0 CI/SCCE Training**, please review the instructions above on how to complete the training.
      - If you <u>have</u> completed **APTA CPI 3.0 CI/SCCE Training**, please contact the CPI 3.0 team at cpi@apta.org or 800-999-2782 x8582.
- Read and agree to the Terms of Use & Privacy Policy.
- That is it! You are in the CPI 3.0 portal and will be brought to your dashboard page.

#### After Logging On to the CPI 3.0 Platform:

- To access the CI and SCCE user guides, click on the white circle with a blue question mark icon at the top right of the screen. These instructions will explain the different functions of the CPI 3.0 system.
- If there is a CPI 3.0 system issue, APTA will add a message on the CPI 3.0 portal Login page (https://cpi.apta.org/login). We will remove the message when the issue is resolved.
- For any questions about the CPI 3.0 tool, please contact the CPI 3.0 Team at CPI@apta.org or 800-999-2782 x8582